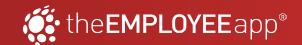

## \*\* the EMPLOYEE app\* How to Use the Mobile App

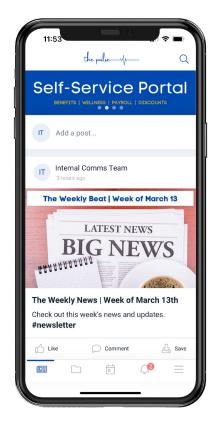

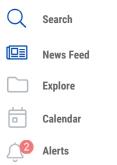

More (Settings)

## **Navigation**

When you log into the EMPLOYEE app's mobile app, you will be taken to your home screen. The home screen is usually the News Feed, which functions like a social media feed.

The **Navigation** at the bottom of the app allows you to go to the other app sections:

- **Explore:** Folders where content is organized
- Calendar: Company calendar of events
- Alerts: Text-only messages that are timesensitive or important
- More: A menu where you access other App Profiles (if available), the **Directory**, saved content, and settings

There is also a search bar in the upper right, where you can search for content in the app.

**NOTE:** Those with administrative access will see a bar at the top of their News Feed that says "Add a post..."

## **Using the App**

Using the app is guite simple and similar to what you're used to on social media.

**Open Content:** Tap on any post to open it and view the content.

- Banners: The carousel of banners on the News Feed can be clickable. Tap them to view.
- Add Events to Calendar: Within the Calendar section of the app, you can add events to your phone's calendar by opening them and clicking "Add to Calendar."
- Use the Directory: Tap to call/email contacts in the Directory
- **Search:** Type your search query in the search bar to find content

## **Engage With Content**

There are many ways to engage with content:

- Like: Click "Like" on posts you enjoy or find useful to let your company know what you want to see more of.
- **Comment:** Share your thoughts and ask questions with comments.
- **Share:** Some posts might have "Share" enabled, which would let you share the content to external social media or via text/email.
- Save: This option lets you save content to view offline (go to "More" to access).
- @Mention: Tag users to engage them.